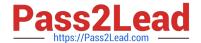

# 1Z0-151<sup>Q&As</sup>

Oracle Fusion Middleware 11g: Build Applications with Oracle Forms

# Pass Oracle 1Z0-151 Exam with 100% Guarantee

Free Download Real Questions & Answers PDF and VCE file from:

https://www.pass2lead.com/1z0-151.html

100% Passing Guarantee 100% Money Back Assurance

Following Questions and Answers are all new published by Oracle
Official Exam Center

- Instant Download After Purchase
- 100% Money Back Guarantee
- 365 Days Free Update
- 800,000+ Satisfied Customers

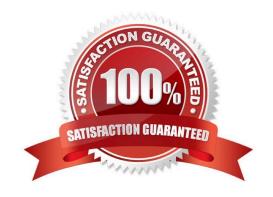

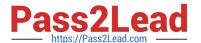

#### **QUESTION 1**

View the Exhibit.

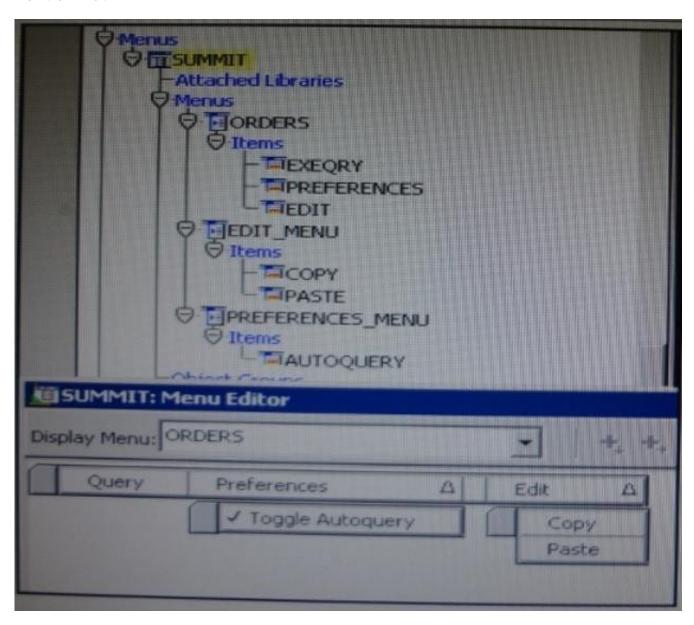

The Summit menu is attached to the Orders form. The Toggle Autoquery menu item is a check box that toggles whether a query is automatically performed when the Orders form is first invoked. If the check box is deselected, users must manually query.

In addition to using the menu, users want to be able to toggle the autoquery preference directly from the form. You add a button named Toggle Autoquery with the following When-Button- Pressed trigger:

**DECLARE** 

mi\_id MENUITEMS;

2023 Latest pass2lead 1Z0-151 PDF and VCE dumps Download

#### **BEGIN**

mi\_id ;=FIND\_ITEM (\\'Preferences.AutoQuery\\')

/\* Determine the current checked static of the AutoCommit menu checkbox item And toggle the checked

state\*/

IF GET\_ITEM\_PROPERTY (mi\_id, CHECKED) = \\'TRUE\\' THEN

SET\_ITEM\_PROPERTY (mi\_id, CHECKED, PROPERTY\_FALSE);

**ELSE** 

SET\_ITEM\_PROPERTY (mi\_id, CHECKED, PROPERTY\_TRUE);

END IF;

END;

However, the trigger does not compile. What three changes must you make so that the trigger compiles successfully?

- A. Change FIND\_ITEM to FIND\_MENU\_ITEM.
- B. Change \\'preferences.AutoQuery\\' to \\'orders.preferences.AutoQuery\\'.
- C. Change \'preferences.AutoQuery\\' to \\'AutoQuery\\'.
- D. Change \'preferences.AutoQuery\\' to \\'ORDERS.PREFERENCES>AUTOQUERY\\'.
- E. Change \\'preferences.AutoQuery\\' to \\'AUTOQUERY\\'.
- F. Change GET\_ITEM\_PROPERTY to GET\_MENU\_ITEM\_PROPERTY
- G. Change SET\_ITEM\_PROPERTY to SET\_MENU\_ITEM\_PROPERTY
- H. Change PROPERTY\_FALSE to \\'FALSE\\'.
- I. Change PROPERTY\_TRUE to \\'TRUE\\'.

Correct Answer: AFG

A: Note: FIND\_MENU\_ITEM built-in Description Searches the list of menu items and returns a menu item ID when it finds a valid menu item with the given name. You must define an appropriately typed variable to accept the return value. Define the variable with a type of MenuItem.

Note 2:

FIND\_ITEM built-in

Description

Searches the list of items in a given block and returns an item ID when it finds a valid item with the given name. You must define an appropriately typed variable to accept the return value. Define the variable

## https://www.pass2lead.com/1z0-151.html 2023 Latest pass2lead 1Z0-151 PDF and VCE dumps Download

with a type of Item. Example (with FIND\_MENU\_ITEM, GET\_MENU\_ITEM\_PROPERTY, SET\_MENU\_ITEM\_PROPERTY) FIND\_MENU\_ITEM examples /\* \*\* Built-in: FIND\_MENU\_ITEM \*\* Example: Find the id of a menu item before setting \*\* multiple properties \*/ PROCEDURE Toggle\_AutoCommit\_Mode IS mi\_id MenuItem; val VARCHAR2(10); **BEGIN** mi\_id := Find\_Menu\_Item(\\'Preferences.AutoCommit\\'); /\* \*\* Determine the current checked state of the AutoCommit \*\* menu checkbox item \*/ val := Get\_Menu\_Item\_Property(mi\_id,CHECKED); /\* \*\* Toggle the checked state \*/ IF val = \\'TRUE\\' THEN Set\_Menu\_Item\_Property(mi\_id,CHECKED,PROPERTY\_FALSE); **ELSE**  $Set\_Menu\_Item\_Property(mi\_id, CHECKED, PROPERTY\_TRUE);$ END IF; END;

#### **QUESTION 2**

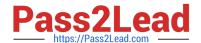

2023 Latest pass2lead 1Z0-151 PDF and VCE dumps Download

You are coding a When-Checkbox-Changed trigger.

Which statements are available for use in your code?

- A. unrestricted built-ins only
- B. restricted and unrestricted built-ins only
- C. PL/SQL statements and unrestricted built-ins only
- D. PL/SQL statement-, and any built-ins

Correct Answer: D

When-Checkbox-Changed trigger Description Fires when an operator changes the state of a check box, either by clicking with the mouse, or using thekeyboard. Definition Level: form, block, or item Legal Commands: SELECT statements, unrestricted built-ins, restricted built-ins

Reference: Oracle Forms Developer, When-Checkbox-Changed trigger

## **QUESTION 3**

The Enforce Primary Key property of a data block ensures that the primary key of a new record exists in the database.

- A. True
- B. False

Correct Answer: A

Starting with Oracle version 8 Oracle has the ability to enforce primary key and unique key constraints using non-unique indexes.

## **QUESTION 4**

View the Exhibit.

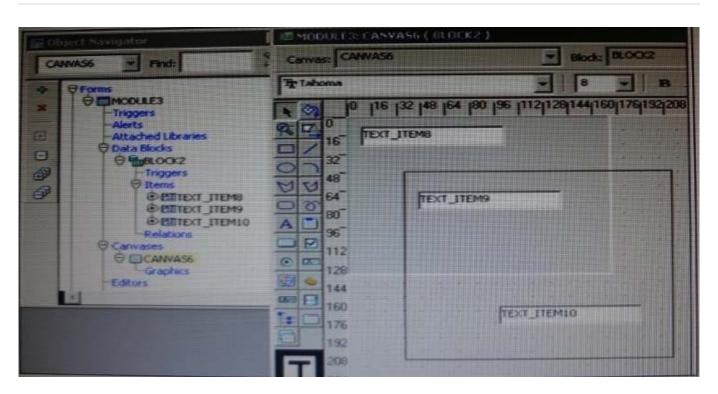

You have defined the window, canvas, and text items shown in the Exhibit. What happens when click Run Form?

- A. The form runs with the cursor initially in TEXT\_ITEM8.
- B. The form runs with the cursor initially in TEXT\_ITEM9.
- C. The form does not compile until you move TEXT\_ITEM8.
- D. The form does not compile until you move TEXT\_ITEM10.

Correct Answer: A

#### **QUESTION 5**

Users do not want to see the "Working" message while a long query completes.

You are designing a form with a query that takes o long time to execute. What can you do to stop the "Working" message from appearing?

- A. Before the line of code that executes the query, add the line: :SYSTEM.MESSAGE\_LEVEL := \\'10\\';
- B. Before the line of code that executes the query, add the line: :SYSTEM.SUPPRESS\_WORKING : = \\'TRUE\\';
- C. Use the SET\_APPLICATION\_PROPERTY built-in to set the message level in a When-New- Form-instance trigger.
- D. You do not need to do anything, the default behavior of Forms is to display the "Working" message only if you add code to do so.

Correct Answer: B

2023 Latest pass2lead 1Z0-151 PDF and VCE dumps Download

You can turn the \\'Working...\\' message off with system.suppress\_working command.

SYSTEM.SUPPRESS\_WORKING examples

Assume that you want to have the form filled with data when the operator enters the form. The following

When-New-Form-Instance trigger will prevent the unwanted updates that would normally occur when you fill the blocks with data.

| :System.Suppress_Working := \\'TRUE\\';  |
|------------------------------------------|
| Go_Block (\\'DEPT\\');                   |
| Execute_Query;                           |
| Go_Block (\\'EMP\\');                    |
| Execute_Query;                           |
| Go_Block (\\'DEPT\\');                   |
| :System.Suppress_Working := \\'FALSE\\'; |

#### **QUESTION 6**

You are planning the alerts that are needed for your Human Resources application. You wish to display the following in alerts:

A message to inform the user about being at the just record

A warning about a potential conflict with the data just entered

A message to display a validation error to the user

A warning that the salary is out of range and that asks whether the user wants to correct it

You want the note symbol () to appear on alerts that display only informative messages, the

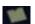

warning symbol to appear on messages where you will allow the user to continue despite some data problem, and the alarm boll symbol to appear where the user will not be allowed to continue without correcting the situation that caused the alert to be displayed.

You want to define the minimum number of alerts possible and customize them at run time.

2023 Latest pass2lead 1Z0-151 PDF and VCE dumps Download

Which alerts should you define?

- A. One Note style alert and caution style alert
- B. One Note style alert and one Stop style alert
- C. On Caution style alert and one stop style alert
- D. On Note style alert, one Caution style alert, and one Stop style alert
- E. Two Caution style alerts and one Stop style alert

Correct Answer: D

In this scenario we need three different kind of alerts.

How to Create an Alert

Like other objects you create at design-time, alerts are created from the Object Navigator.

1.

Select the Alerts node in the Navigator, and then select Create.

2.

Define the properties of the alert in the Property Palette. Here are the properties that are specific to an alert. This is an abridged list.

| Property                  | Description                                                                                        |
|---------------------------|----------------------------------------------------------------------------------------------------|
| Name                      | Name for this object                                                                               |
| Title                     | Alert title                                                                                        |
| Alert Style               | Defines the symbol that accompanies message:<br>Stop, Caution, or Note                             |
| Button1, Button2, Button3 | Labels for each of the three possible buttons (Null<br>indicates that the button is not required.) |
| Default Alert Button      | Button 1, Button 2, or Button 3                                                                    |
| Message                   | Message that will appear in the alert<br>(maximum 200 characters)                                  |

Note: Alerts are an alternative method for communicating with the operator. Because they display in a modal window, alerts provide an effective way of drawing attention and forcing the operator to answer the message before processing can continue.

Note 2: Potentially, you can create an alert for every separate alert message that you need to display, but this is usually unnecessary.

You can define a message for an alert at run time, before it is displayed to the operator. This means that a

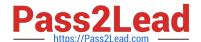

2023 Latest pass2lead 1Z0-151 PDF and VCE dumps Download

single alert can be used for displaying many messages, providing that the available buttons are suitable for responding to each of these messages.

Create an alert for each combination of:

\*

Alert style required

\*

Set of available buttons (and labels) for operator response For example, an application might require one Note-style alert with a single button (OK) for acknowledgment, one Caution alert with a similar button, and two Stop alerts that each provide a different combination of buttons for a reply. You can then assign a message to the appropriate alert before its display, through the SET\_ALERT\_PROPERTY built-in procedure.

Reference: Oracle Forms Student Guide, How to Create an Alert

#### **QUESTION 7**

To avoid overloading the database during busy times, you decide to restrict the queries that are executed on the Orders form so that users query by either Order ID or Customer ID during these times. Which trigger is most appropriate for the code to enforce this restriction?

- A. When-New-Form-instance
- B. When-New-Block-instance
- C. On-Query
- D. Pre-Query E. Post-Query

Correct Answer: D

About controlling queries with Pre-Query and Post-Query triggers

The Pre-Query and Post-Query triggers allow control over query processing. They can be defined at the form or block level. Most often, attach them to specific blocks to control the query functionality of those blocks.

The Pre-Query trigger fires just before Form Builder issues the SELECT statement to the database, after the operator has defined the example record by entering query criteria in Enter Query mode.

Inside a Pre-Query trigger, the example record defined by the query criteria is the current record. This means that trigger code can read and set the values of items in the example record using standard :block\_name.item\_name syntax.

A Pre-Query trigger can be used to disallow query conditions that might be invalid. When a form is in Enter

2023 Latest pass2lead 1Z0-151 PDF and VCE dumps Download

Query mode, normal validation is suspended and no validation triggers fire as they do in Normal mode.

The Pre-Query trigger thus allows you to verify that any values entered by the operator are valid query conditions.

When invalid query conditions have been entered, you can abort the query by raising the

FORM\_TRIGGER\_FAILURE built-in exception in the Pre-Query trigger.

You can also call SET\_BLOCK\_PROPERTY to modify the block\\'s WHERE and ORDER BY clauses from within the Pre-Query trigger, to further restrict or order the records the query will retrieve.

#### **QUESTION 8**

The Orders form has four blocks. The Orders and Order\_items block are on the CV\_Order content canvas; the inventories block items are on the CV\_inventories content canvas; and Control block buttons are on the CV\_Buttons toolbar canvas. All buttons have mouse Navigate set to No.

The Order\_Items block is a detail of Orders. The inventories block is a detail of Order\_Items, showing the stock of the selected product.

There is a button in the Control block with a When-Button-Pressed trigger:

IF GET\_CANVAS\_PROPERTY(:SYSTEM.cursor\_item, item\_canvas) = \\'CV\_ORDER\\' THEN GO\_BLOCK (\\'inventories\\')

**ELSE** 

GO\_BLOCK(\\'orders\\');

END IF:

When you run the form and click the button, navigation does not occur, and the form displays the runtime error "FRM-41053: Cannot find Canvas: invalid ID." What should you do to correct this problem?

- A. Change the sequence of blocks in the Object Navigator
- B. Chang the Mouse Navigator property of the button to yes
- C. in the first line of code, change the built-in to GET\_ITEM\_PROPERTY
- D. in the first line of code, change the system variable to: SYSTEM.CURSOR\_CANVAS.
- E. in the first line of code, change the CV\_ORDER to lowercase
- F. Chang the argument to the GO\_BLOCK built-ins to uppercase

Correct Answer: D

FUNCTION GET\_CANVAS\_PROPERTY( canvas\_id Canvas ,property NUMBER);FUNCTION

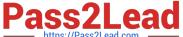

Note: GET\_CANVAS\_PROPERTY built-in Description Returns the given canvas property for the given canvas. . Syntax

GET\_CANVAS\_PROPERTY( canvas\_name VARCHAR2 ,property NUMBER)

#### **QUESTION 9**

View the exhibit.

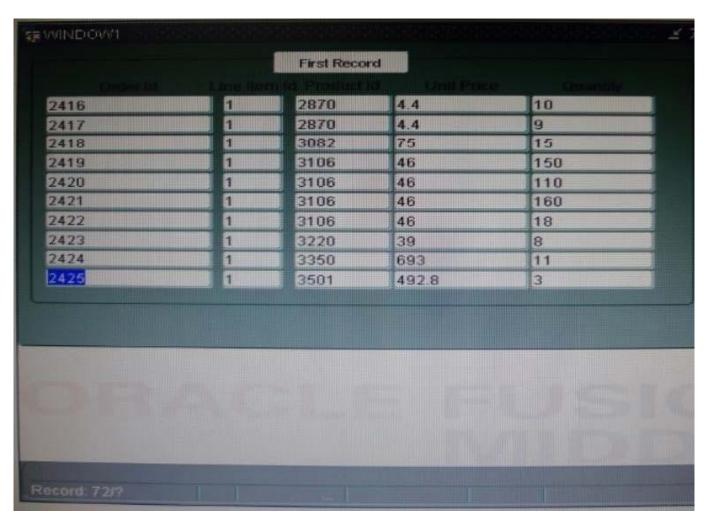

In the OrderItemsForm, you have a control with a button that users can click to navigate to the first record

in the block. The button has keyboard Navigable and Mouse Navigable set to No.

You are coding a When-Button-Pressed trigger for the First Record button with the following code:

SCROLL\_UP;

WHILE FORM\_SUCCESS LOOP

SCROLL\_UP;

END LOOP;

What happens when the user clicks First Record with the cursor in the 72nd record in the block, as shown

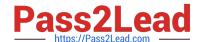

2023 Latest pass2lead 1Z0-151 PDF and VCE dumps Download

in the Exhibit?

- A. The cursor successfully navigates to the first record.
- B. A runtime error is encountered because there is no scroll bar for the block.
- C. The display scrolls so that the first record is visible, bur the cursor stays on the last visible record, which should be record 10.
- D. The form goes into an infinite loop and has to be killed by using operating system commands.

E. internal navigation to the first record occurs, but the visible cursor remains on record 72. You should add the SYNCHRONIZE command to synchronize the display with the internal state of the form.

F. Because there is no scroll bar, the cursor navigates only as far as the first visible record, which is record 63.

Correct Answer: A

SCROLL\_UP built-in Description Scrolls the current block\\'s list of records so that previously hidden records with lower sequence numbers are displayed. This action displays records that were "above" the block\\'s display.SCROLL\_UP puts the input focus in the instance of the current item in the displayed record that has thehighest sequence number.

#### **QUESTION 10**

You have installed WebLogic and Forms with a default configuration, which has been tested and determined to be correct.

After creating a basic form in the Forms Builder, you click Run Form to test it. Forms Builder displays an error dialog box with the following message:

FRM-10142: The HTTP Listener is not running on at port 9001. Please start the listener or check your runtime preferences.

What is one action that you can take to resolve this error?

- A. Start the Web Logic Administration server.
- B. Start the WLS\_FORMS managed server.
- C. Change the serverURL parameter in formsweb.cfg
- D. Start the Oracle HTTP server.
- E. Start WebCache.

Correct Answer: B

The WLS managed server WLS\_FORMS must be started.

#### **QUESTION 11**

You are using a PL/SQL program unit in the Orders form to display an image for the selected product in

2023 Latest pass2lead 1Z0-151 PDF and VCE dumps Download

the Order Items block. The code is called from several different triggers in the form.

The code (with line numbers added) is: 1. PROCEDURE get\_image IS 2. Product\_image\_id ITEM := FIND\_ITEM (\\'control.product\_image\\'); 3. Filename VARCHAR2(250); 4. **BEGIN** 5. Filename := TO\_CHAR(:order\_items.product\_id) | | \\'.jpg\\'; 6. READ\_IMAGE\_FILE (filename, \\'jpeg\\', product\_image\_id); 7. END; Management wants all codes to be in PL/SQL libraries to facilitate reuse. You create a PL/SQL library and drag the program unit from the orders form to the Program Units node of the library. You then delete the program unit from the Orders form. What three things must you do to compile the PL/SQL library and to use the code in the Orders form? A. Change line 5 to: filename := to\_char(name\_in \\'order\_items.product\_id\\\')) | | \\\'.jpg\\\';.

- B. insert the RELEASE keyword between lines 1 and 2.
- C. Delete the BEGIN and END statements (lines 4 and 7).
- D. Change product\_id to an in parameter and filename to an OUT parameter.
- E. Save the library.
- F. Generate the a .plx file.
- G. Attach the library to the orders form.
- H. Change the way the program unit is called in the Orders form.

Correct Answer: EGH

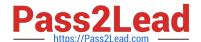

2023 Latest pass2lead 1Z0-151 PDF and VCE dumps Download

E: Save and compile the library.

G: select the Attached Libraries node and click Create.

In the Attach Library dialog box, click Browse to navigate to the saved library and open it, then answer Yes

to the alert that asks if you want to remove the path.

H: Modify the to simply call the procedure from the attached library:

#### **QUESTION 12**

You have just created radio buttons labeled Outstanding, Exceeds, Meets, and Does not Meet for the employee appraisal rating, but you accidentally created it on the Employee\_Training canvas rather than on the Employee\_Appraisal canvas. How can you move them to the appropriate canvas?

A. Open the Layout Editor for both canvases; drag the radio buttons from Employee\_Training canvas to the Employee\_Appraisal canvas.

- B. Drag the radio button nodes from the Object Navigator to the Employee Appraisal canvas in the Layout Editor.
- C. Drag the radio group node from the Object Navigator to the Employee\_\_Appraisal canvas in the Layout Editor.
- D. Set the Canvas property for the radio buttons to Employee\_Appraisal
- E. Set the Canvas property for the radio group to Employee\_Appraisal.
- F. You cannot move existing radio buttons to another canvas; you will need to delete them from the Employee\_Training canvas and create new ones on the Employee\_Appraisal canvas.

Correct Answer: A

Note: Example of radio group:

Creating radio buttons

We will now create radio buttons for the Sex item to give the user an option of selecting either Male or

Female.28.

To do this, right click on the Sex

item in the Layout Editor and go to itsProperty palette.

In the Property Palette, Set:- Item Type: Radio Group- Initial Value: M30.

Once you return back to the Layout Editor, you have to insert radio buttons. Select Radio Button icon from the toolbox. Drop the radio button into the form.

\*

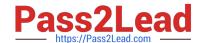

2023 Latest pass2lead 1Z0-151 PDF and VCE dumps Download

A window will appear, prompting you to select the radio group you would like to attach this radio button to. Select the radio group Sex .

#### **QUESTION 13**

Which setting of :SYSTEM.MESSAGE\_LEVEL suppresses all system messages?

A. 0

B. 10

C. 25

D. 50

E. You cannot use :SYSTEM.MESSAGE\_LEVEL to suppress all system messages

Correct Answer: E

Controlling System Messages You can prevent system messages from being issued, based on their severity level. FormsBuilder classifies every message with a severity level that indicates how critical or trivial the information is; the higher the numbers, the more critical the message. There are six levels that you can affect.

| Severity Level | Description                                                                                     |  |
|----------------|-------------------------------------------------------------------------------------------------|--|
| 0              | All messages                                                                                    |  |
| 5              | Reaffirms an obvious condition                                                                  |  |
| 10             | User has made a procedural mistake                                                              |  |
| 15<br>20       | User attempting action for which the form is not designed                                       |  |
| 20             | Cannot continue intended action due to a trigger problem or some<br>other outstanding condition |  |
| 25             | A condition that could result in the form performing incorrectly                                |  |
| > 25           | Messages that cannot be suppressed                                                              |  |

Note: Suppressing Messages According to Their Severity In a trigger, you can specify that only messages above a specified severity level are to be issuedby the form. You do this by assigning a value to the MESSAGE\_LEVEL system variable. Formsthen issues only those messages that are above the severity level defined in this variable. The default value for MESSAGE\_LEVEL (at form startup) is 0. This means that messages of all severities are displayed.

## **QUESTION 14**

lin an Order Entry form, the Order\_Items block has a text item called Shipping Date, which is of the Date data type. The Lowest Allowed Value and the Highest Allowed Value properties are not defined for this item.

Assuming that the following are defined, which three are valid settings for the initial Value = property of the Shipping\_Date Item?

A. \$\$DBDATE\$\$

B. :Orders.Order\_Date + 3

C. SYSDATE

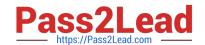

2023 Latest pass2lead 1Z0-151 PDF and VCE dumps Download

D. :GLOBAL.SHIP\_DATE

E. : PARAMETER. SHIP

F. ORDER\_ITEMS\_SEQ

Correct Answer: ACD

A: Use \$\$DATE\$\$, \$\$DATETIME\$\$, and \$\$TIME\$\$ to obtain the local system date/time; use \$\$DBDATE\$\$, \$\$DBDATETIME\$\$, and \$\$DBTIME\$\$ to obtain the database date/time, which may differ from the local system date/time when, for example, connecting to a remote database in a different time zone. ,, Use these variables only to set the value of the Initial Value, Highest Allowed Value or Lowest Allowed Value property.

Incorrect answers:

B: This would work within a trigger.

#### **QUESTION 15**

The Orders form, whose properties have not been changed from the default, has two non-base table text items to display the sales representative\\'s first and last names.

You want to ensure that entries made in these Items correspond to an existing employee, so you write a When-Validate-Item trigger for the Sales\_Rep\_First\_Name text item:

SELECT LAST\_NAME Into :last\_name FROM employees WHERE first\_name = :first\_name; EXCEPTION WHEN NO\_DATA\_FOUND THEN MESSAGE (\\'There is no sales rep by this name\\');

When you test the form and enter a first name that does not exist in the database, the message that you specified appears, but the cursor goes to the Sales\_Rep\_Last\_Name item. You want the cursor to remain in the Sales\_Rep\_\_First Name item until a correct first name is entered.

Also, as you continue to test the form, at times, the cursor does not leave the Sales\_Rep\_First\_Name item after you enter a name, but no error message appears.

Which two things can you do to correct these problems?

- A. Add the code to handle the FORM\_TRIGGER\_FAILURE exception.
- B. Raise the FORM\_TRIGGER\_FAILURE exception.
- C. Add code to handle the TOO\_MANY\_ROWS exception.
- D. Raise the TOO\_MANY\_ROWS exception.
- E. Code an On-Error trigger.
- F. Code an On-Message trigger.
- G. Write a When-Validate-Item trigger for the Sales\_Rep\_Last\_Name item.
- H. Move the code to a form-level When-Validate-Item trigger.
- I. Change the form\\'s validation Unit property to Record.

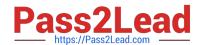

2023 Latest pass2lead 1Z0-151 PDF and VCE dumps Download

Correct Answer: AC

A: FORM\_TRIGGER\_FAILURE Exception Triggers fail only when one of the following occurs: \*An unhandled exception \*When you request the trigger to fail by raising the built-in exception FORM\_TRIGGER\_FAILURE This exception is defined and handled by Forms Builder, beyond the visible trigger text that youwrite. You can raise this exception:

\* In the executable part of a trigger, to skip remaining actions and fail the trigger \*In an exception handler, to fail the trigger after your own exception-handling actions havebeen obeyedIn either case, Forms Builder has its own exception handler for FORM\_TRIGGER\_FAILURE, which fails the trigger but does not cause an unhandled exception. This means that you can fail the trigger in a controlled manner.

C: When you use SELECT in a PL/SQL block, it\\'s important to make sure that exactly one row will always be returned by your query. If more than one row is returned, the TOO\_MANY\_ROWS exception occurs.

Note 1\_ When-Validate-Item fires when Forms validates an item.

Note 2: The scope of a trigger is determined by its position in the formobject hierarchy--that is, thetype of

object under which you create the trigger. There are three possible levels that answer the "What

Level?"question in the slide graphic:-

Form level:

The trigger belongs to the form and can fire due to events across the entireform. Block level: The trigger belongs to a block and can fire only when this block is the currentblock. Item level: The trigger belongs to an individual item and can fire only when this item is the current item

1Z0-151 Practice Test

1Z0-151 Exam Questions

1Z0-151 Braindumps